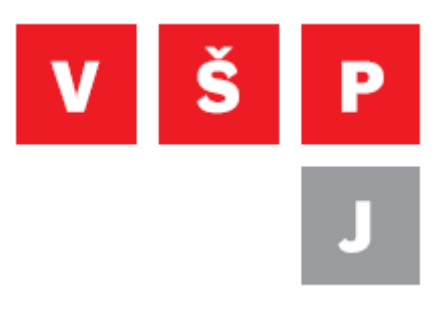

### **Návod pro připojení studentských disků H: a S:**

**Vysoká škola polytechnická Jihlava**

autor: OIKT 2019

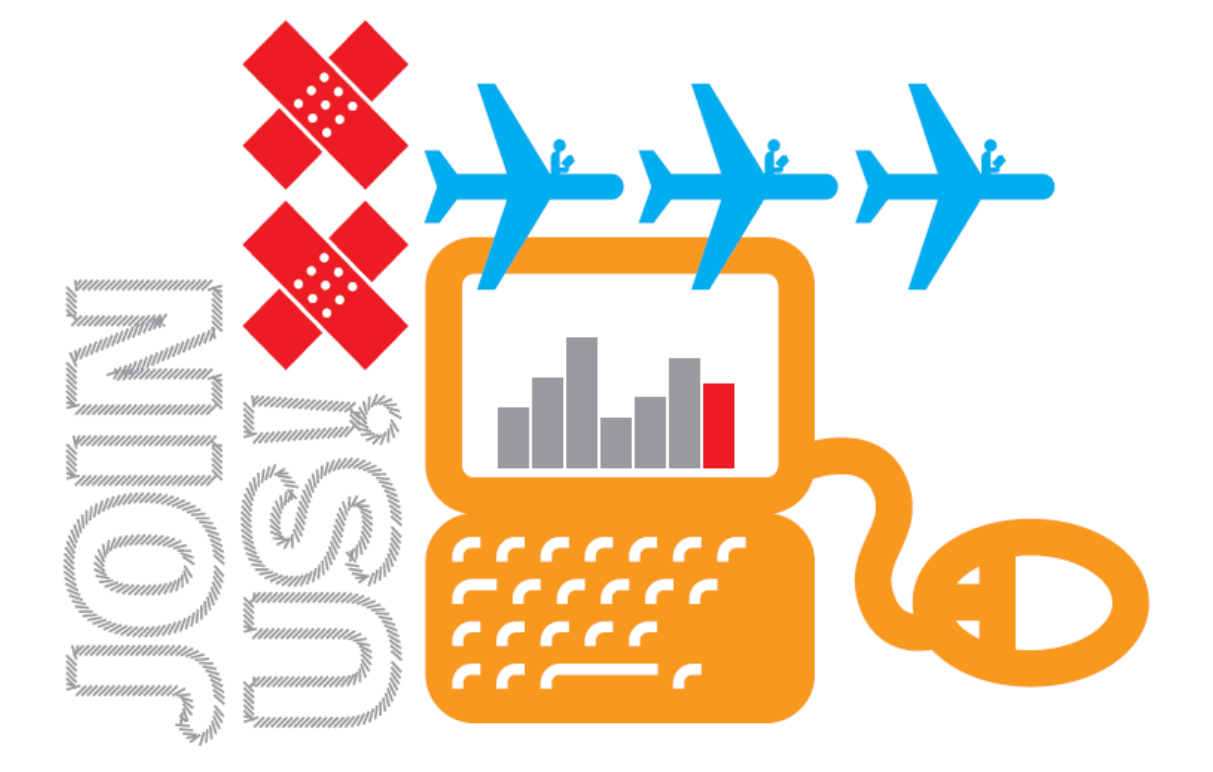

# **Obsah**

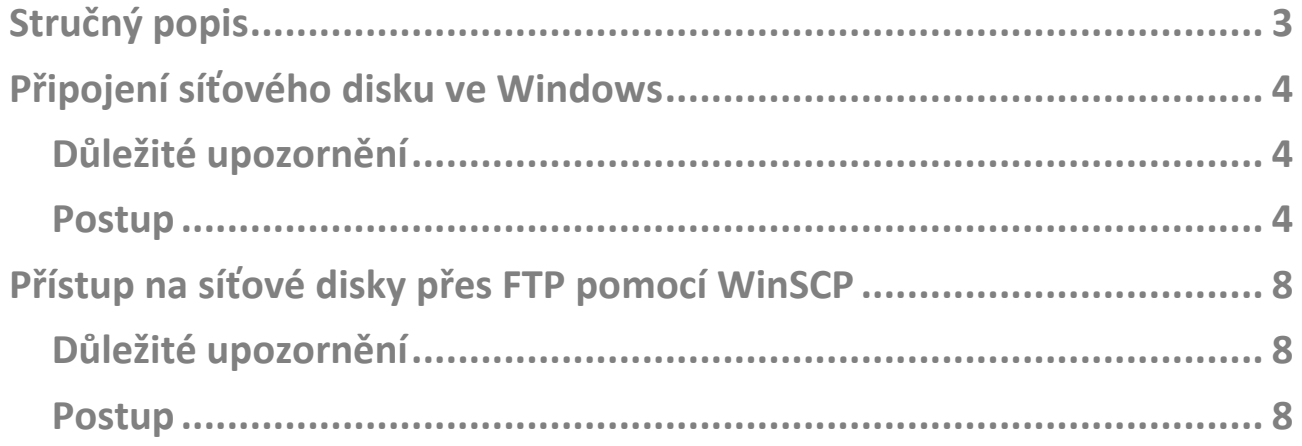

# <span id="page-2-0"></span>**Stručný popis**

**Disk S: slouží k publikování souborů mezi studenty a kantory Disk H: slouží jako soukromá složka každého uživatele**

Pro připojení ze svého notebooku k síťovým diskům "H:" a "S:", máte **k dispozici několik možností. Připojit je můžete buď jako síťový disk Windows nebo prostřednictvím FTP. Doporučujeme připojit disky jako síťový disk Windows.**

## <span id="page-3-0"></span>**Připojení síťového disku ve Windows**

### <span id="page-3-1"></span>**Důležité upozornění**

**Připojení síťového disku ve Windows funguje pouze ve školní síti, pokud se nacházíte mimo školní síť, je třeba nejdříve se do školní sítě připojit pomocí VPN. Návod na připojení pomocí VPN naleznete na adrese [https://navody.vspj.cz/instalace\\_VPN.pdf.](https://navody.vspj.cz/instalace_VPN.pdf)**

#### <span id="page-3-2"></span>**Postup**

**V průzkumníku Windows klikněte pravým tlačítkem myši na položku "Tento počítač". V kontextové nabídce, která se Vám zobrazí, vyberte "Připojit síťovou jednotku…". Tak jak to znázorňuje [Obrázek](#page-3-3) 1.**

<span id="page-3-3"></span>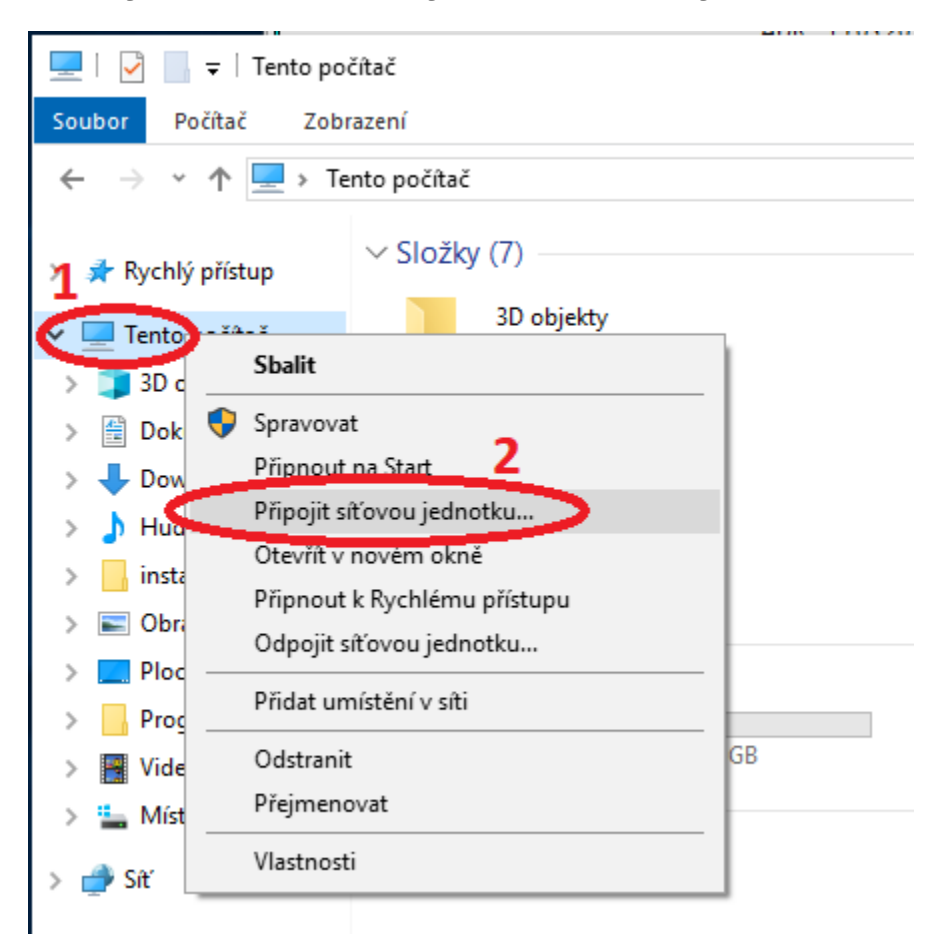

**Obrázek 1**

**V následujícím okně si vyberte písmenko jednotky, které chcete použít.**  Do políčka "Složka" zadejte adresu společného síťového disku: **\\data.ad.vspj.cz\studium**

**Dále zaškrtněte zaškrtávací políčka tak, jak je znázorňuje [Obrázek](#page-4-0) 2 a**  stiskněte tlačítko "Dokončit".

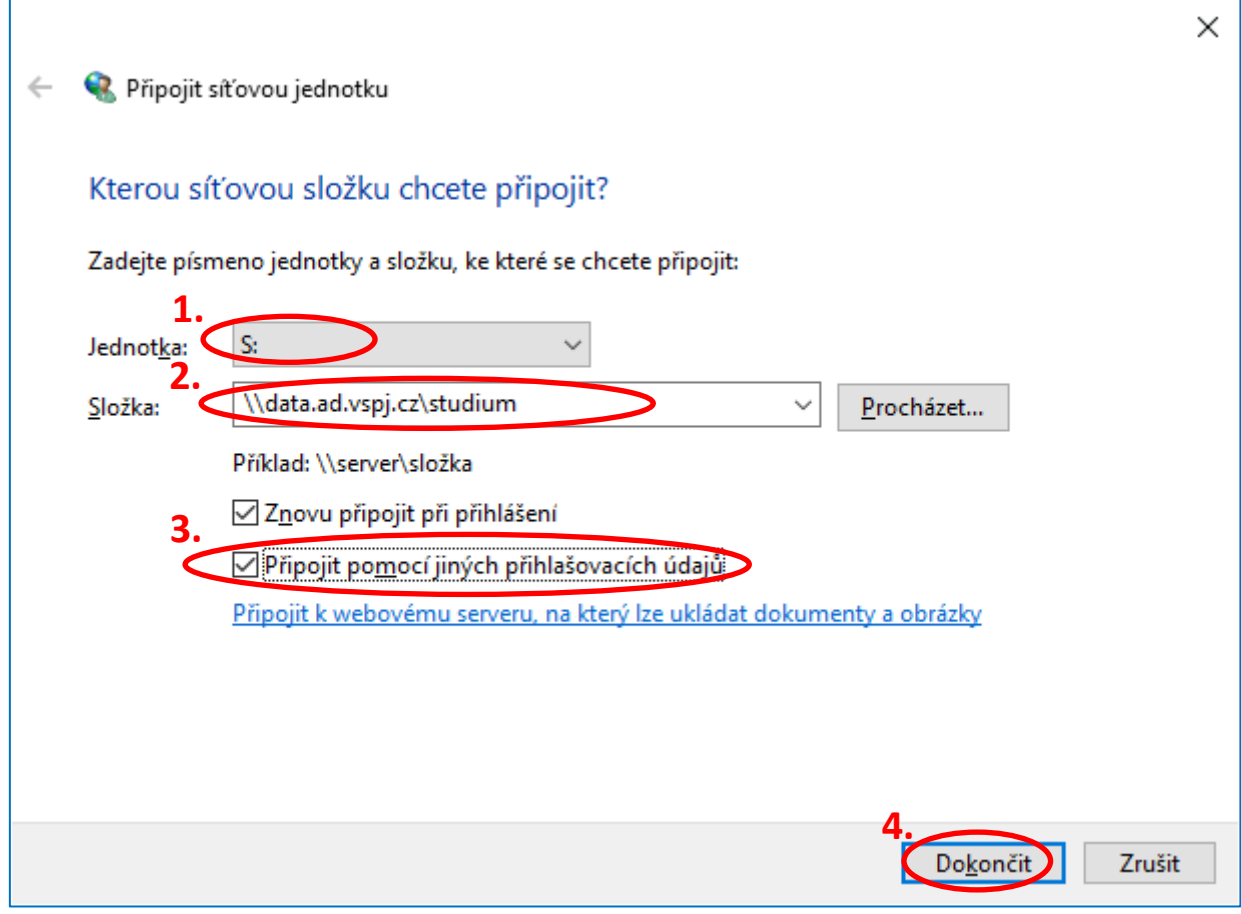

<span id="page-4-0"></span>**Obrázek 2**

**Na konec vyplňte své uživatelské jméno ve tvaru ad\uživatelské\_jméno a**  heslo. Dále nezapomeňte zaškrtnout zaškrtávací políčko "Zapamatovat pověření" a stiskněte tlačítko "OK".

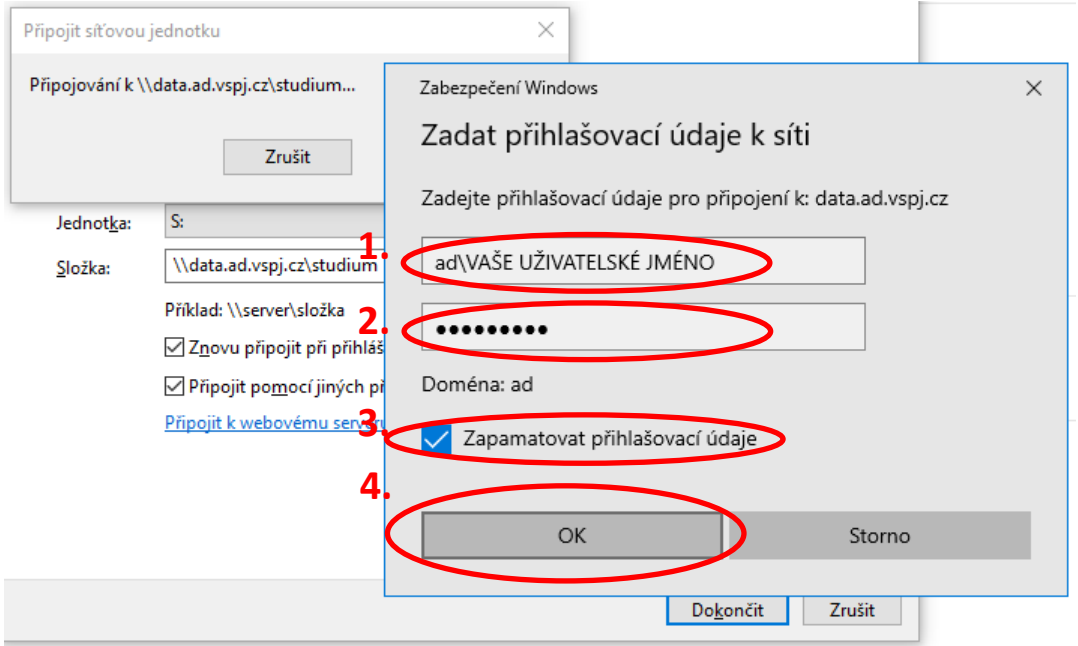

**Obrázek 3**

**Pro připojení soukromého síťového disku postupujte shodně jako při připojování společného síťového disku. Pouze v okně "Připojit síťovou jednotku" vyberte písmenko jednotky, které chcete použít pro Váš**  soukromý disk. A do políčka "Složka" zadejte adresu Vašeho soukromého **síťového disku. Adresa Vašeho soukromého síťového disku má níže uvedený tvar, přičemž část** *uzivatelske\_jmeno* **nahraďte vaším uživatelským jménem, například novak01.**

**\\data.ad.vspj.cz\HOME\_Studenti\***uzivatelske\_jmeno*

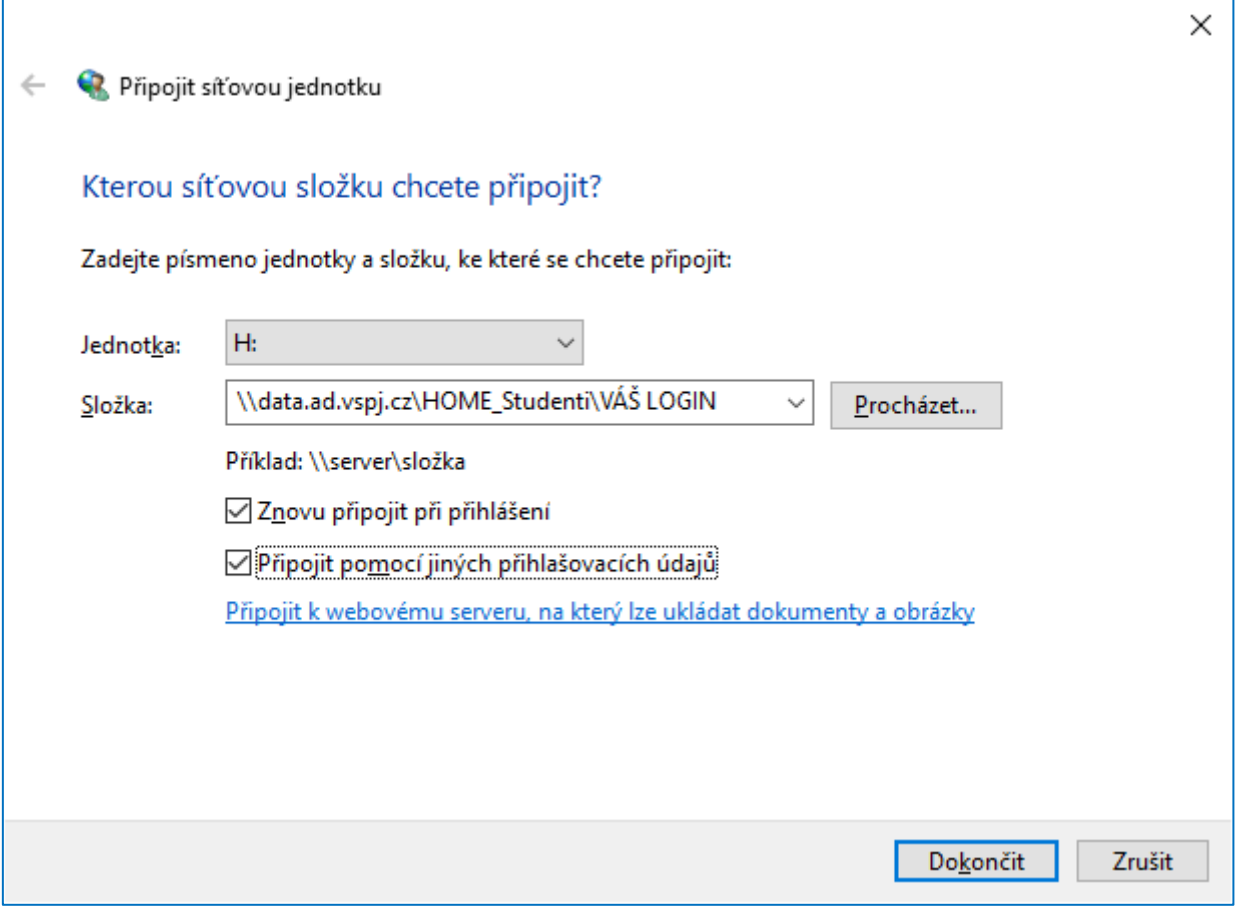

**Obrázek 4**

# <span id="page-7-0"></span>**Přístup na síťové disky přes FTP pomocí WinSCP**

#### <span id="page-7-1"></span>**Důležité upozornění**

**Tento program slouží pouze pro kopírování souborů. V prostředí programu WinSCP, nelze dokumenty přímo otevírat. Pokud ve WinSCP**  dokument otevřete, zobrazí se Vám ve formě "rozsypaného čaje".

#### <span id="page-7-2"></span>**Postup**

**Stáhněte si a rozbalte program WinSCP z níže uvedeného odkazu. Po**  spuštění zvolte položku studium a klikněte na tlačítko "Přihlásit". Budete **vyzváni k vložení uživatelského jména a hesla.** 

### **WinSCP - již přednastavený program: [https://navody.vspj.cz/download/WinSCP\\_nastavene.zip](https://navody.vspj.cz/download/WinSCP_nastavene.zip)**

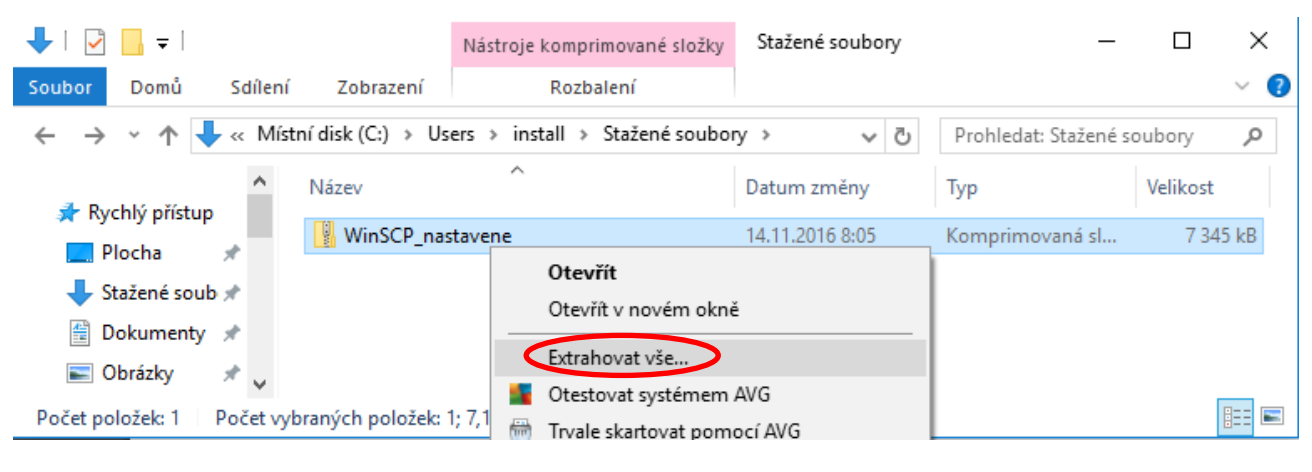

#### **Obrázek 5**

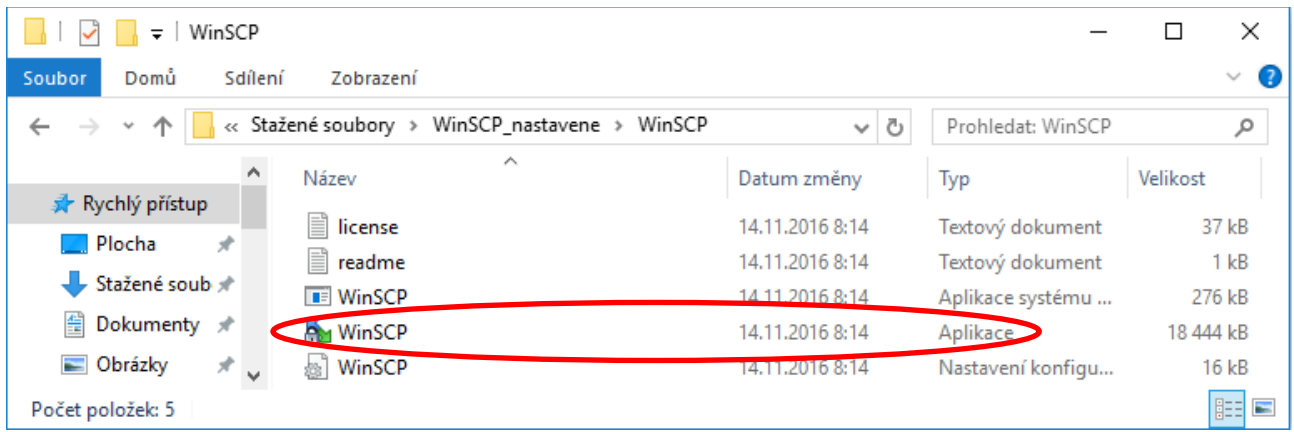

**Obrázek 6**

**Vysoká škola polytechnická Jihlava**

**Tolsteho 16, 586 01 Jihlava | e-mail: vspj@vspj.cz | tel.: 567 141 111 | fax.: 567 300 727 IČ: 71226401 | DIČ: CZ71226401 | www.vspj.cz**

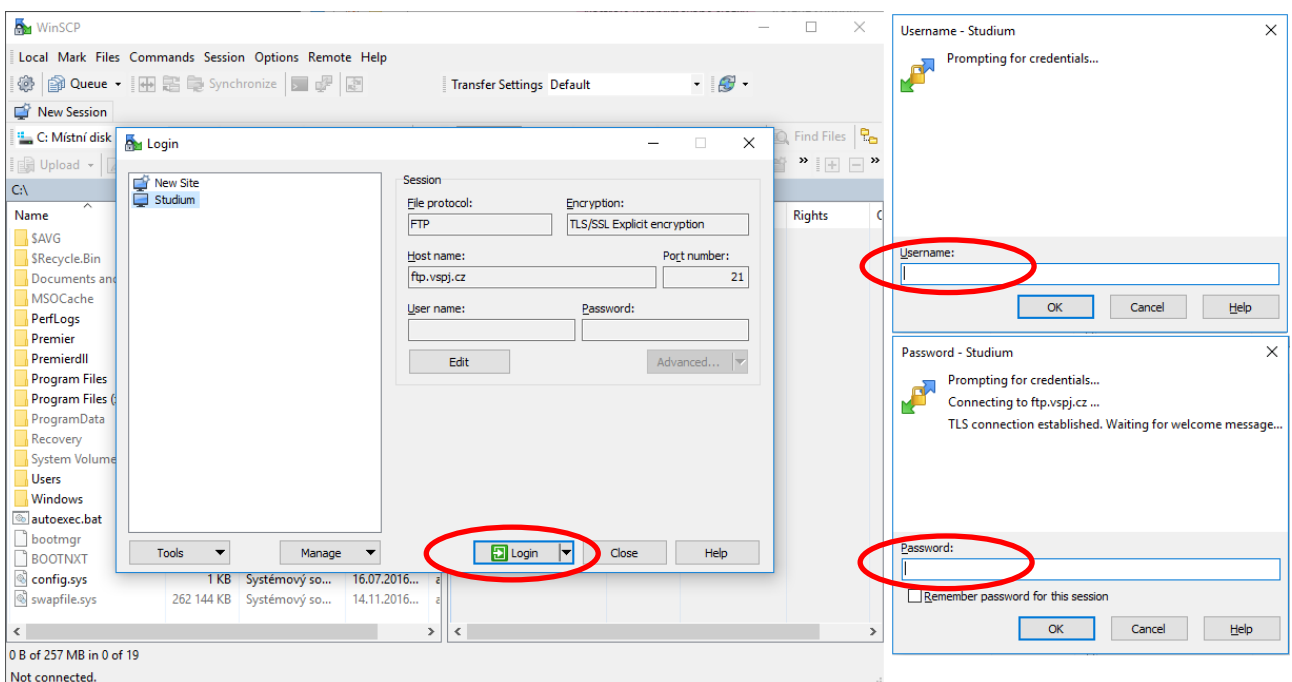

**Obrázek 7**

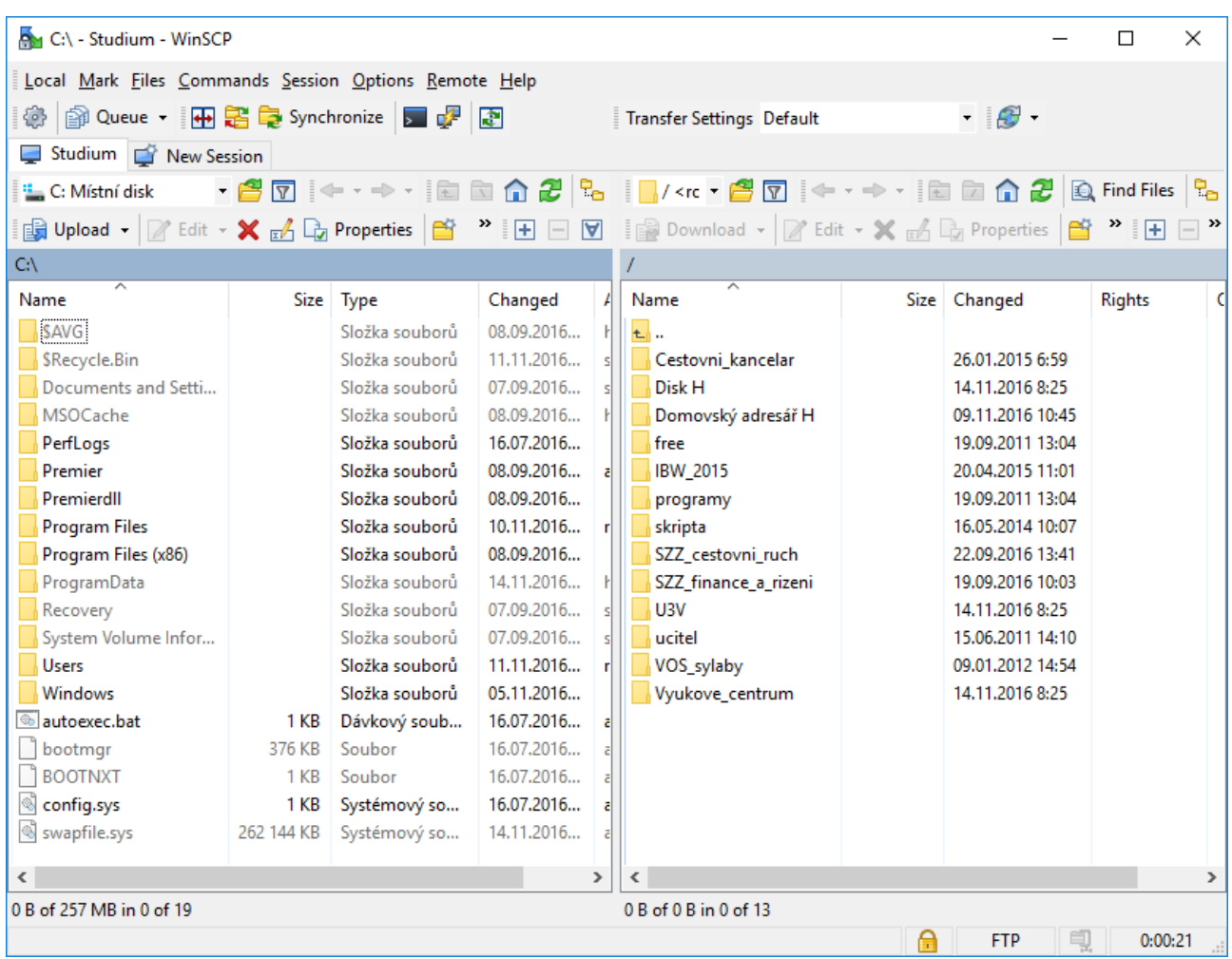

**Obrázek 8**

**Vysoká škola polytechnická Jihlava**

**Tolsteho 16, 586 01 Jihlava | e-mail: vspj@vspj.cz | tel.: 567 141 111 | fax.: 567 300 727 IČ: 71226401 | DIČ: CZ71226401 | www.vspj.cz**